## Instrukcja instalacji klienta VPN

1. Należy ze strony <https://www.fortinet.com/support/product-downloads> lub [https://www.pum.edu.pl/um/wsparcie\\_it/](https://www.pum.edu.pl/um/wsparcie_it/) ściągnąć instalacyjną wersję programu 'FortiClient VPN' dostosowaną do używanego systemu operacyjnego.

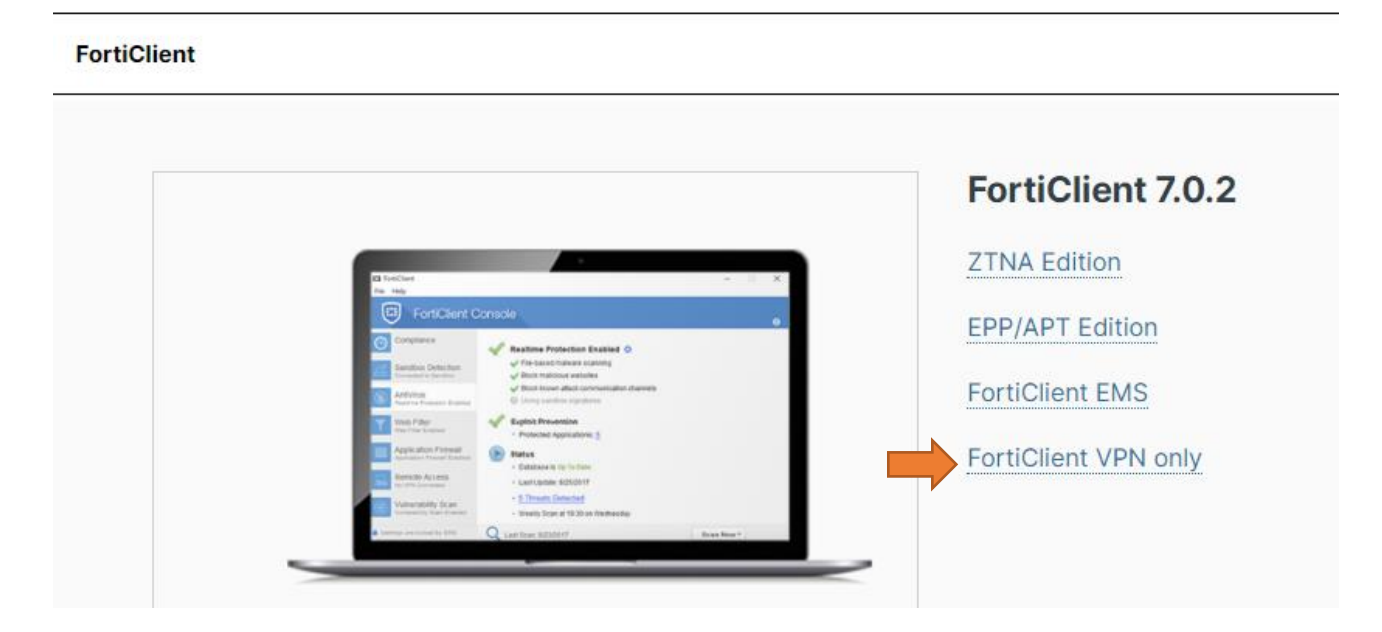

- 2. Po zakończeniu ściągania pliku należy go uruchomić.
- 3. Postępujemy zgodnie z zaleceniami instalatora programu: akceptujemy warunki licencji i określamy miejsce instalacji.

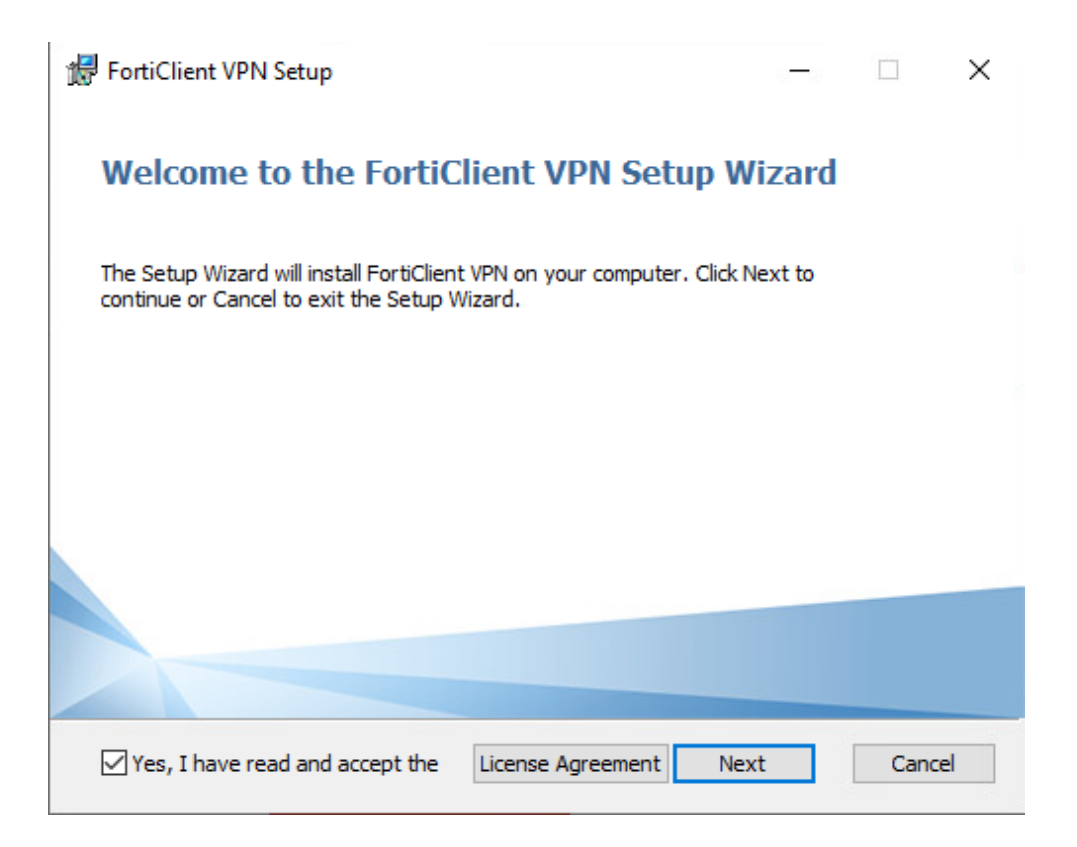

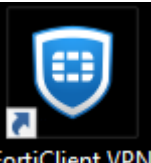

- 5. Odnajdujemy program FortiClient FortiClient VPN i otwieramy go.
- 6. Przy pierwszym uruchomieniu należy zaakceptować warunki licencji i dokonać konfiguracji.

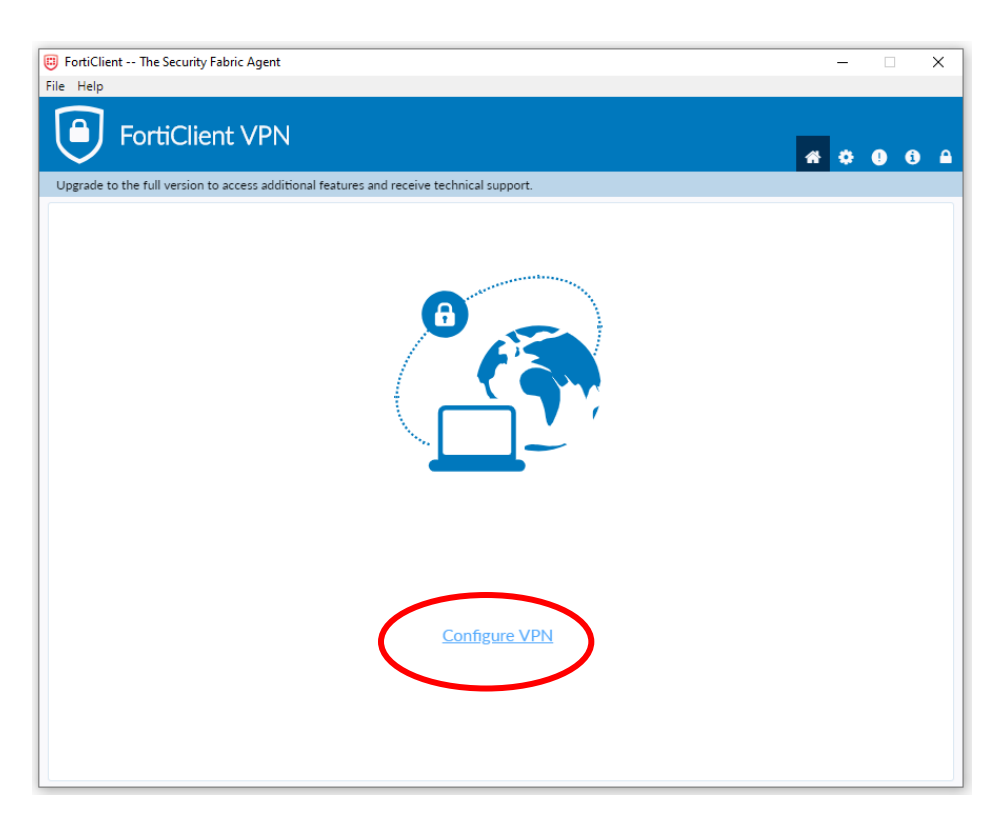

- 7. Wypełniamy pola:
	- Connection Name wpisujemy dowolną nazwę dla naszego połączenia
	- Remote Gateway wprowadzamy adres IP: **vpn.pum.edu.pl**
	- Customize port wprowadzamy nowy numer: **10443**
	- Zaznaczamy **Save login**
	- Username wprowadzamy nazwę użytkownika dla studentów jest to login do wirtualnego dziekanatu, dla pracowników –

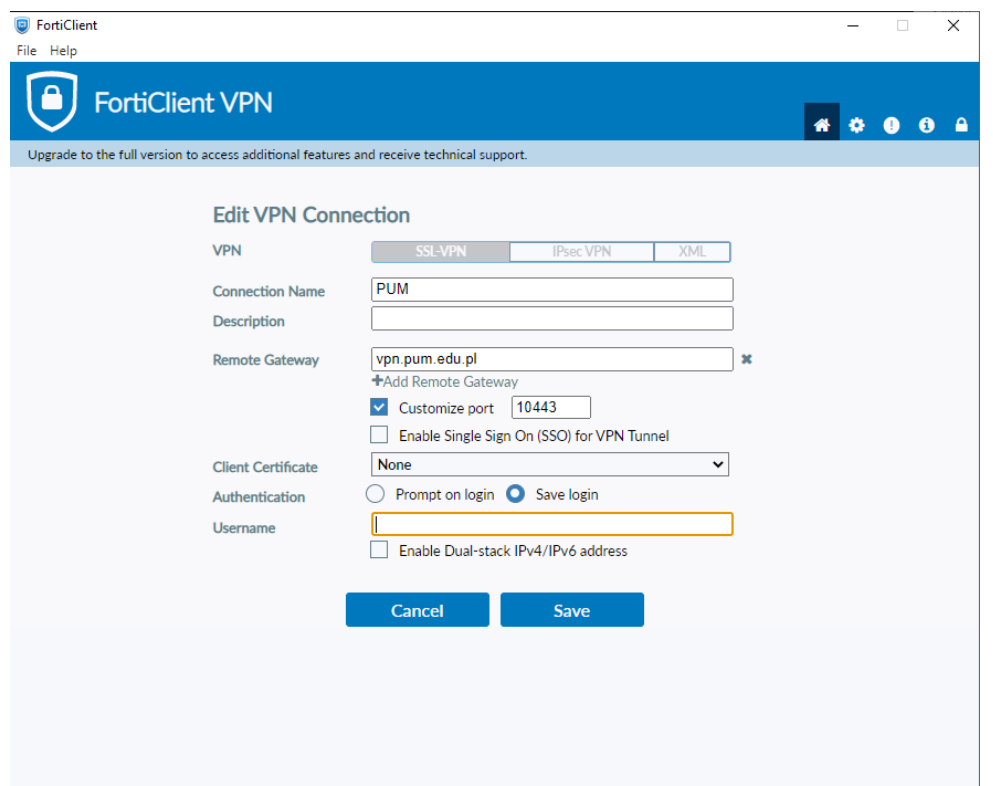

- 8. Po wprowadzeniu wszystkich danych należy kliknąć przycisk Save i ponownie uruchomić program.
- 9. Logujemy się w wypadku studentów są to dane dostępowe do wirtualnego dziekanatu, a pracowników – login imie.nazwisko@pum.edu.pl [/ imie.nazwisko1.nazwisko2@pum.edu.pl.](mailto:imie.nazwisko1.nazwisko2@pum.edu.pl) Hasło zostanie przekazane przez pracownika DIT mail'owo lub telefonicznie.

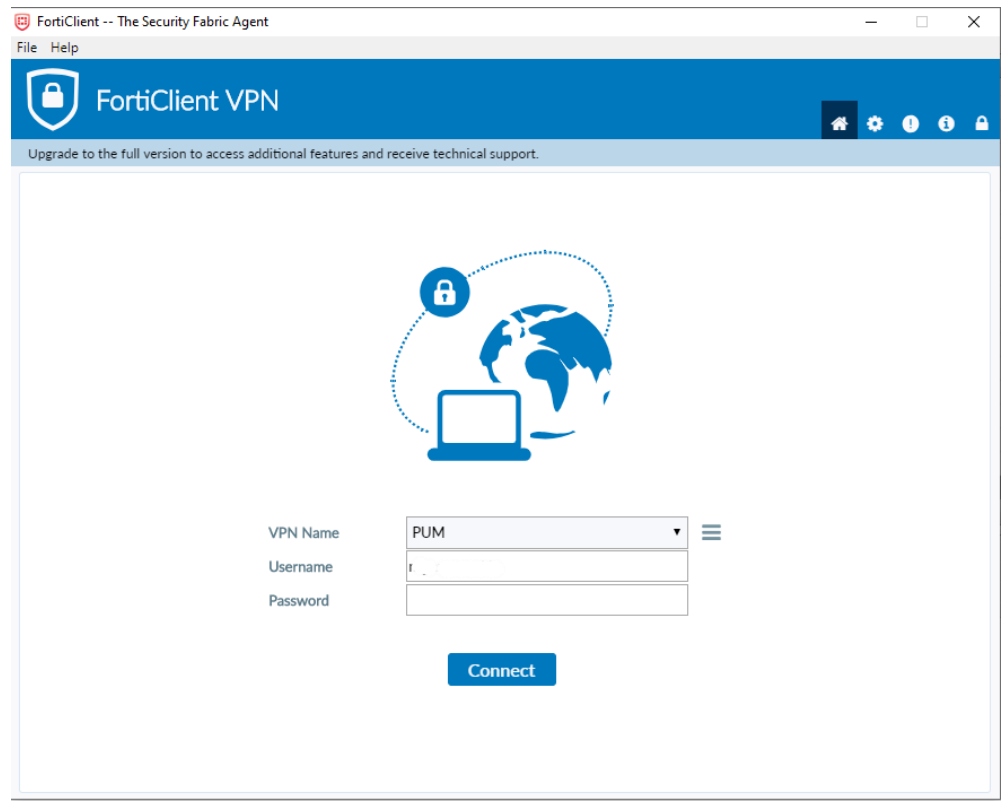